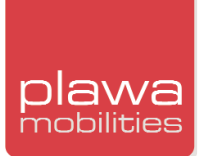

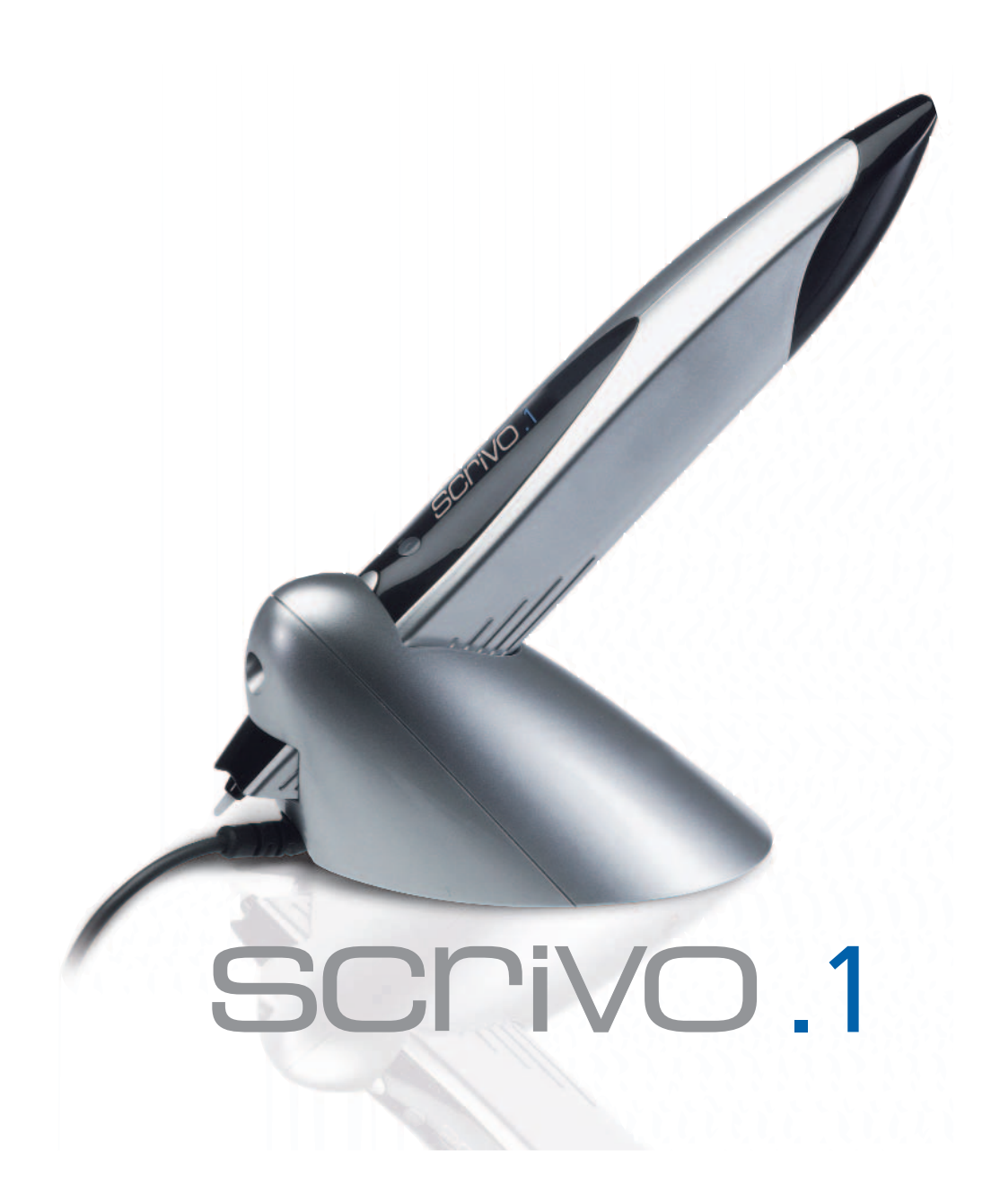

- **\_ Produktspezifikation & Systemanforderungen**
- **\_ Verwendung des scrivo.1**
- **\_ Bluetooth-Installation und -Konfiguration**
- **\_ scrivo.1 Treiberinstallation und -Konfiguration**
- *■* **Anwendung von Finger Note<sup>™</sup>**

# SCLIVO.1

# plawa

#### **Danke**

Wir bedanken uns für den Erwerb des **scrivo.1**. Sie haben für Ihr neues digitales Eingabegerät eine ausgezeichnete Wahl getroffen. Der **scrivo.1** wurde zur einfachen Verwendung für viele Funktionen entwickelt.

#### **Warenzeichen**

Nachfolgend sind die eingetragenen Warenzeichen der plawa-feinwerktechnik GmbH & Co. KG aufgeführt: **scrivo.1**, das **scrivo.1** Logo und das **plawa mobilities** sind Warenzeichen von plawa. Andere hier erwähnte Produktnamen können ebenfalls Warenzeichen oder eingetragene Warenzeichen von ihren jeweiligen Eigentümern sein.

#### **Hinweis zum Handbuch**

**plawa** behält sich das Recht vor, Änderungen an Handbuch und am Gerät ohne vorherige Mitteilung durchzuführen. Zur Gewährleistung der Fehlerfreiheit und Vollständigkeit wurden große Anstrengungen unternommen. **plawa** übernimmt keinerlei Verantwortung oder Haftung für Fehler in diesem Handbuch, oder für zufällige, spezielle oder bedingte Schäden, die sich durch das Handbuch, dessen Verwendung bei der Bedienung des Gerätes, oder in Verbindung mit der Leistung des Geräts bei der Bedienung ergeben.

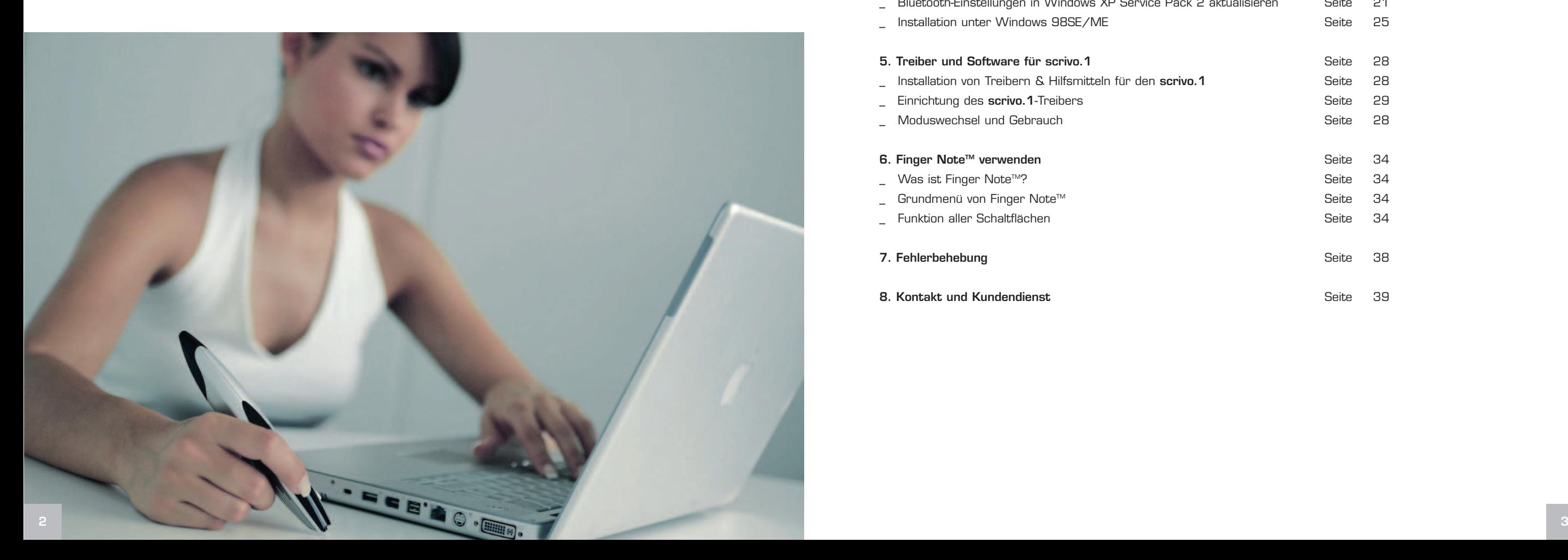

#### **Inhalt**

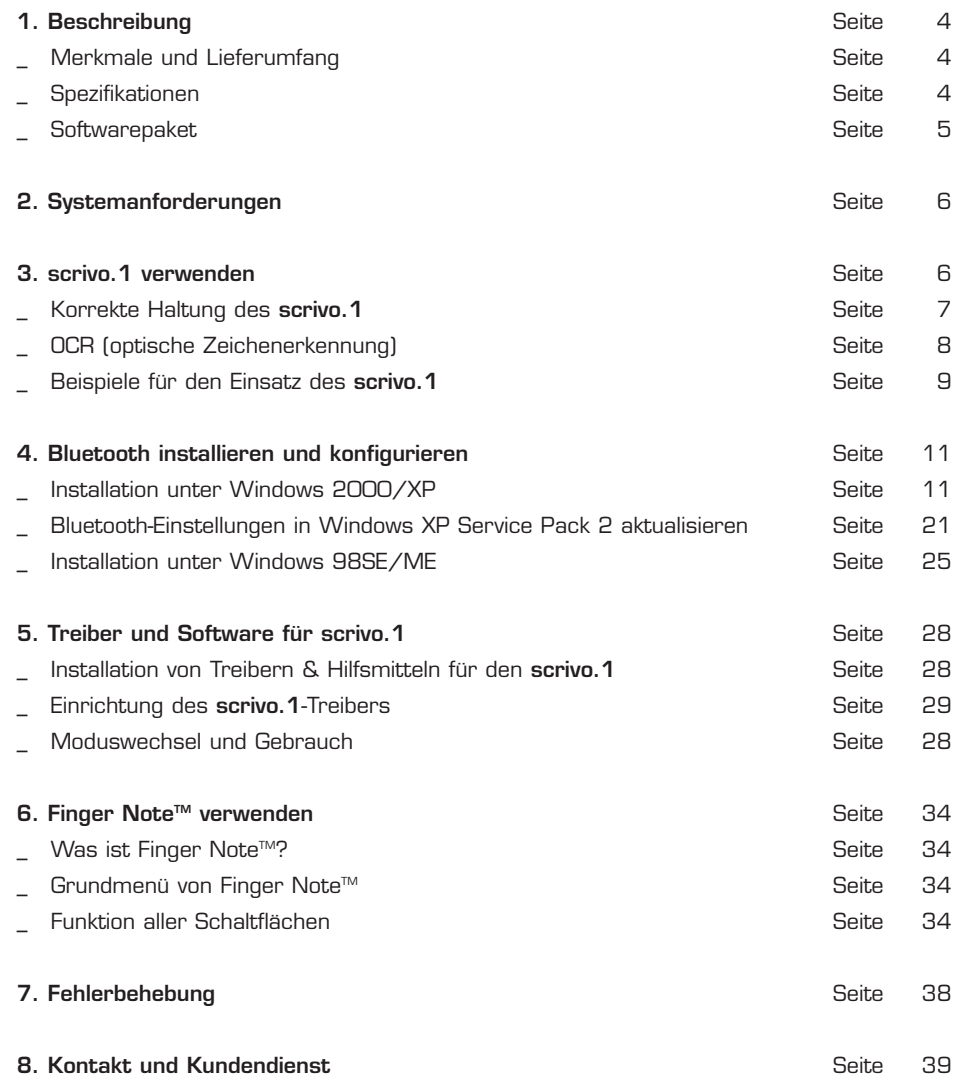

### plawa mobilities

### **1. Beschreibung**

Machen Sie handschriftliche Notizen, Grafiken und steuern Sie Ihren Desktop. Erstellen Sie MMS-Nachrichten auf einem Smartphone und verwalten Sie Notizen auf Ihrem PDA. Der **scrivo.1** bietet Ihnen ein natürliches Schreibgefühl wie auf Papier und ist auf fast jeder Oberfläche nutzbar.

#### **Merkmale**

- \_ Optische Navigation und mouse-hover-Technologie
- \_ Mobil und praktisch: Leicht und robust
- \_ Ergonomisches Design: Liegt bequem in der Hand. Auch nach Stunden des Gebrauchs keine Schmerzen im Handgelenk.
- USB-Anschluss: Plug & Play.
- \_ Enthält Anwendungssoftware Finger NoteTM (für PC Anwendung) zur maximalen Nutzung von **scrivo.1**.

#### **Lieferumfang**

- $\overline{\phantom{a}}$ **scrivo.1**
- \_ Ladegerät
- \_ Bedienungsanleitung
- \_ Pad
- Software Finger Note<sup>™</sup>
- \_ Treiber-CD

#### **Spezifikationen**

- Kommunikation: Bluetooth
- \_ Frequenz: 2,4 GHz
- \_ Reichweite: Innerhalb eines Radius von 10 Metern
- \_ Auflösung: 800 dpi
- Anschluss: USB
- Batterie: 3,7 V DC, 400 mA Li Polymer
- \_ Ununterbrochene Betriebsdauer: 5 Stunden
- Betriebsdauer im Bereitschaftsmodus: 26 Stunden (80 Stunden im Stromsparmodus)

### **scrivo.1**

- \_ Größe: 157 (L) x18 (B) x30 (H) mm
- Gewicht: 40 g
- \_ Stromversorgung: 3,7 V aufladbare Batterie

#### **Ladegerät:**

- \_ Größe: 108 (L) x49 (B) x42 (H) mm
- \_ Gewicht: 100 g (einschließlich Kabel)
- \_ Kabellänge: 1,7m
- Stromversorgung: USB, 5V Gleichstrom

#### **Softwarepaket**

#### **Finger NoteTM: (Für PC Anwendung)**

Erstellen Sie Memos und markieren Sie Textstellen. Dieses Programm erlaubt dem Anwender offene Dokumente in Microsoft PowerPoint, Word oder Excel als Screen Shot einzufangen. Der Benutzer kann weiterhin Memos hinzufügen (Bilddateiformat).

#### **Praktischer Einsatz mit anderer Software\***

- \_ Paint: Erlaubt dem Anwender mit Microsoft Paint zu schreiben oder zu zeichnen, was mit einer normalen Maus nicht möglich ist.
- Bei Installation von Windows XP oder Office XP auf dem PC: Praktische Verwendung der Handschrifterkennung (OCR) unter XP.
- \_ Praktischer Einsatz mit Grafikprogrammen, die mit einem anderen Tablettsystem arbeiten.

### **2. Systemanforderungen**

#### **Der scrivo.1 benötigt als Minimalkonfiguration:**

- Pentium II 400MHz oder gleichwertig
- \_ Betriebssystem: Windows 98SE/ME/2000/XP, Mac OS 9.2-X
- \_ Hauptspeicher: Min. 32MB oder mehr
- \_ Festplatte: Mindestens 11,5 MB freier Speicherplatz
- \_ HID-Unterstützung über den USB-Anschluss

**\*PCs ohne USB-Anschluss sind nicht geeignet. \*Benötigt bei Betrieb auf einem PDA oder Handy entsprechende Software des Drittanbieters. (Nicht enhalten)**

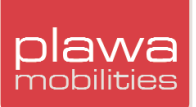

### **3. scrivo.1 verwenden**

Der **scrivo.1** erlaubt die Steuereung des PCs und Macs wie eine Maus. Daneben besteht die Möglichkeit Memos zu schreiben und Zeichnungen zu erstellen. Der **scrivo.1** besitzt: 1 Betriebsschalter, 2 Funktionstasten und 2 Anzeigen.

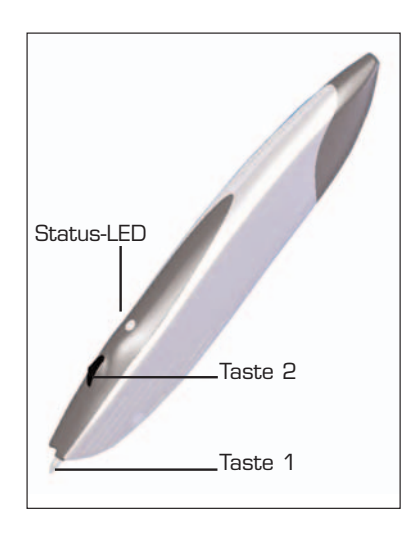

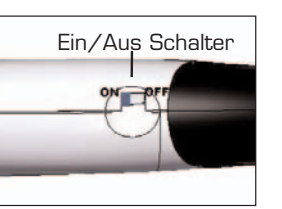

Pairing-Taste

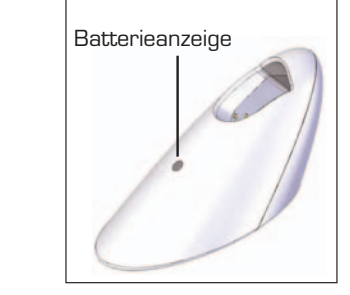

#### **Ein/Aus (Betriebsschalter)**

Über diesen Schalter an der Unterseite des Stiftes können Sie den Strom ein- und ausschalten. Vor Gebrauch des Gerätes muss der Betriebsschalter in die Position ON gebracht werden. Bei längerem Nichtgebrauch stellen Sie den Schalter auf die Position OFF.

#### **Pairing-Taste (Verbindung)**

Den Stift in den Ausgangsmodus versetzen. Nach erfolgreicher Installation blinkt das Status-LED konstant grün.

#### **Taste 1 (Taste an der Stiftspitze)**

Befindet sich am Ende des **scrivo.1** und hat die Funktion der linken Taste einer gewöhnlichen Maus.

#### **Taste 2 (Jog-Taste)**

Befindet sich vorn auf der Oberseite des Pens und hat die Funktion der rechten Taste einer gewöhnlichen Maus. Eine Scroll-Funktion erhalten Sie, in dem Sie die Jog-Taste drehen.

#### **Status-LED**

1) LED grün: Status von Stift und Ladegerät sind in Ordnung. Ständiges Blinken: Initialisierung der Verbindung (Blinkt für die ersten 3 Minuten und leuchtet danach konstant). LED leuchtet nicht: Verbindung abschließen. LED blinkt fortwährend in Intervallen von 1-2 Sekunden: Stromversorgung des Empfängers wurde

unterbrochen

#### 2) LED rot: Batteriestatus überprüfen.

Wenn die LED rot blinkt (normalerweise 30 Minuten lang), müssen Sie den **scrivo.1** aufladen.

#### **Batterieanzeige**

LED rot während des Ladevorganges, grün im aufgeladenen Zustand. Ladezeit: 3,5 Stunden

#### **Korrekte Haltung des scrivo.1**

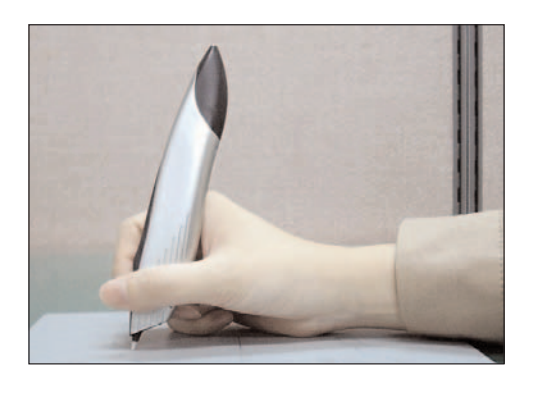

Mit einem Kugelschreiber kann man unabhängig von der Haltung auf Papier schreiben. Halten Sie dagegen einen Füller so, dass die Feder senkrecht steht, können Sie überhaupt nicht schreiben, da sich die Federspitze des Füllers grundsätzlich unterscheidet. Ähnlich hängt auch die Leistung des **scrivo.1** sehr von der Haltung ab, ganz wie bei einem Füller. Im Ergebnis können beim Verfassen eines Memos oder beim Zeichnen mit dem **scrivo.1** bei falscher Haltung unerwartete Ausgaben wie z.B. verdrehte Buchstaben oder Achsen resultieren. Deshalb sollten Sie aufpassen, wie Sie den **scrivo.1** halten.

Die korrekte Haltung des **scrivo.1** wird in den nachfolgenden Bildern illustriert. Der vordere Teil mit der Stiftspitze sollte nach vorne zeigen.

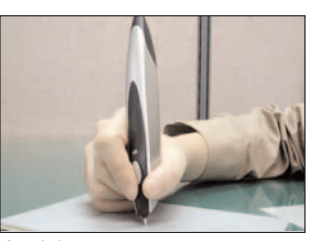

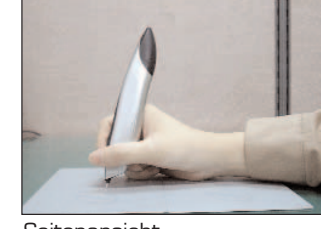

Ansicht von vorne Seitenansicht

Wenn der Winkel vom **scrivo.1** zur Oberfläche zu flach ist (siehe Abb. a), oder die Vorderseite nicht korrekt ausgerichtet ist (siehe Abb. b, c, d), arbeitet das Gerät nicht richtig.

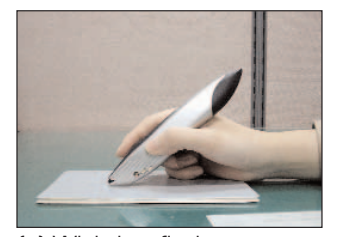

(a) Winkel zu flach (b) Pen nach rechts verdreht

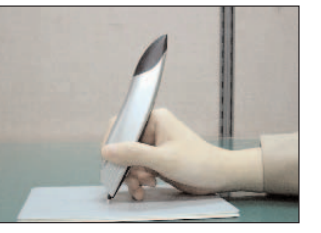

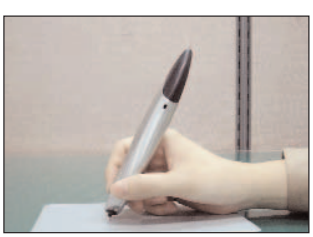

(c) Pen verkehrt herum (d) Pen nach links verdreht

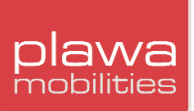

#### **OCR (optische Zeichenerkennung)**

Wenn auf dem PC des Anwenders Windows XP oder Office XP installiert ist, können die OCR-Programme zur Umwandlung der Handschrift in Text oder in eine Bilddatei verwendet werden. (die Konvertierung von Handschrift zu Text durch OCR funktioniert nur, Windows XP oder Office XP installiert ist).

Für Installationen mit OCR-Unterstützung wird in der Taskleiste ein IME-Feld eingerichtet, die Funktion kann durch Anklicken des Symbols (IME-Feld) aktiviert werden. In diesem Fall kann der Anwender mit dieser Funktion schreiben und zeichnen.

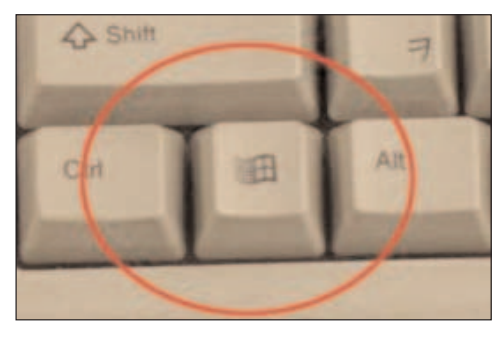

**Wenn die Taskleiste nicht zu sehen ist, drükken Sie die Windows-Taste unten rechts auf Ihrer Tastatur, um die Taskleiste zu aktivieren.**

Zur Nutzung der OCR-Funktion unter Windows XP öffnen Sie "Regional and Language Options" in "Contol Panel" (Systemsteuerung), klicken Sie auf Detail über "Text services and input languages" in Options "Languages", um die Funktion OCR hinzuzufügen.

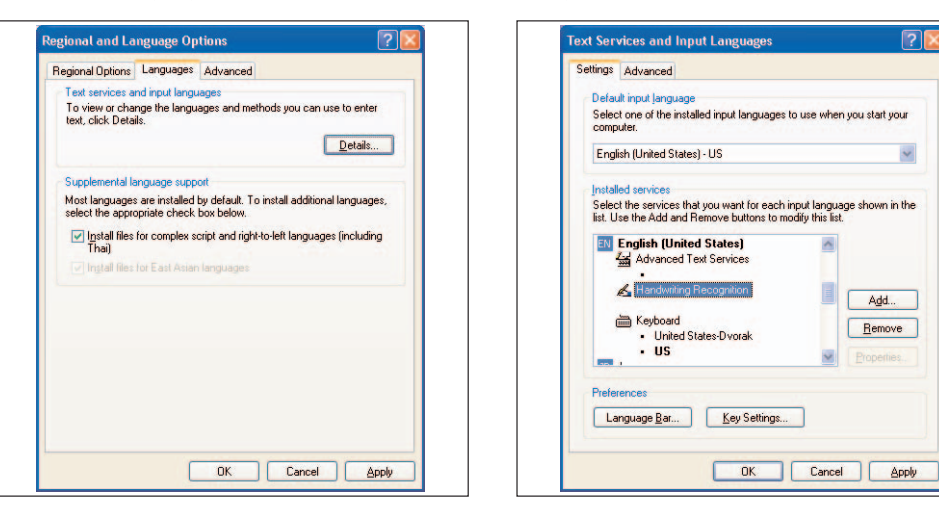

Wenn Office XP ohne Windows XP installiert ist, fügen Sie die OCR-Funktion unter "Text service" in "Contol Panel" (Systemsteuerung) hinzu.

#### **Pad**

Der **scrivo.1** ist so konstruiert, dass er auf den meisten Oberflächen eingesetzt werden kann, außer auf denen, die einen Laserstrahl nicht reflektieren, also Glas oder weißes Papier. Um beste Ergebnisse zu erzielen, verwenden Sie zum Schreiben, Zeichnen und andere Mausfunktionen das mitgelieferte Pad.

#### **Austausch der Stiftspitze**

Die Spitze des **scrivo.1** wurde so entwickelt, damit sie Abnutzungen Stand hält. Für beste Ergebnisse nach einer langen Nutzungsdauer sollte die Spitze jedoch ausgetauscht werden.

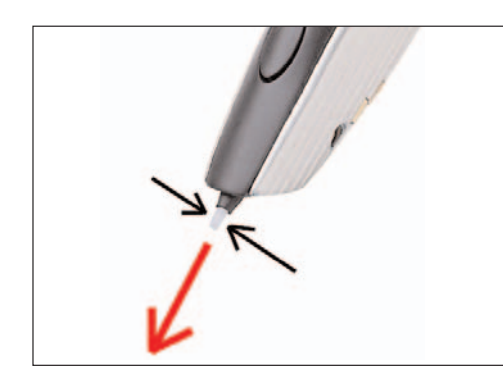

\_ Bereiten Sie zunächst eine der Ersatzspitzen vor, die mit dem **scrivo.1** geliefert werden.

\_ Ziehen Sie die Spitze in Pfeilrichtung heraus, wie in der Abbildung gezeigt. (Verwenden Sie zur Vereinfachung eine Pinzette oder Zange)

\_ Setzen Sie die neue Spitze in die nun leere Halterung ein

\_ Setzen Sie den Stift auf eine harte Oberfläche und drücken Sie leicht auf die Spitze.

#### **Beispiele für den Einsatz des scrivo.1 (PC Anwendung)**

\_ OCR-Funktion (MS Office XP oder neuer)

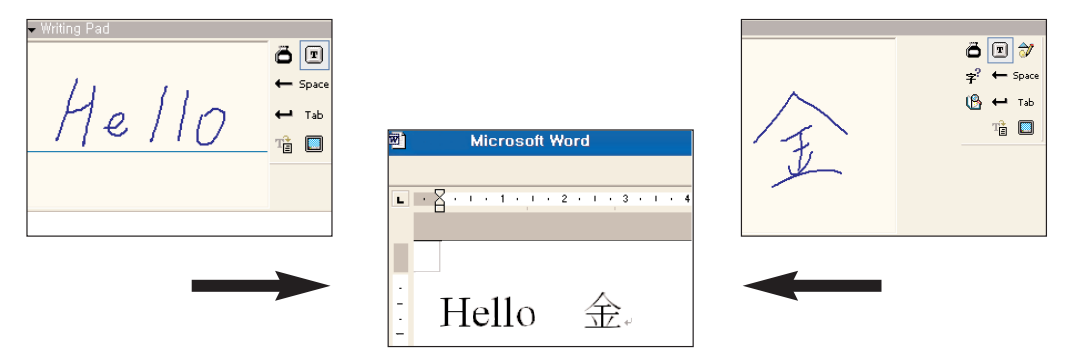

Umwandlung von Handschrift in Text mit Hilfe von Office XP

Finger Note<sup>™</sup> (PC Anwendung)

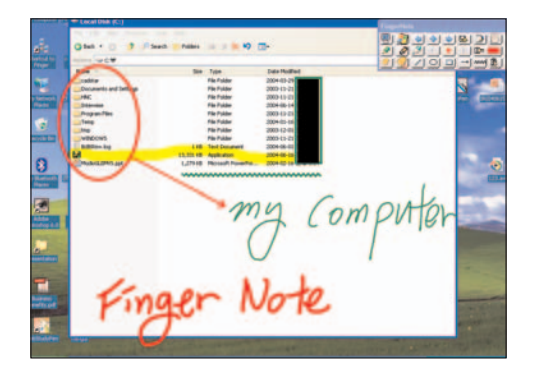

Erstellen Sie Memos mit Finger Note™ direkt vom Desktop aus

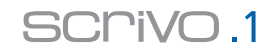

#### \_ Verwendung unter Microsoft Paint oder einem anderen Grafik-Tool

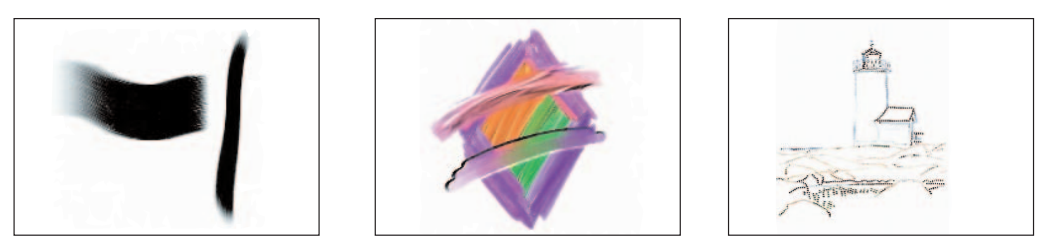

Erstellen Sie Zeichnungen mit dem **scrivo.1** mit folgenden Grafikprogrammen: Corel Painter, PhotoShop, PaintShop, Microsoft Paint www.corel.com/www.adobe.com/www.jasc.com

#### \_ Korrekturfunktion in Word-Dokumenten

Verwendung der Korrekturfunktion in Microsoft Word. Praktische Anwendung in Programmen zur Erstellung von Dokumenten wie Microsoft Excel, Power Point u.ä.

#### \_ Unterschriften eingeben

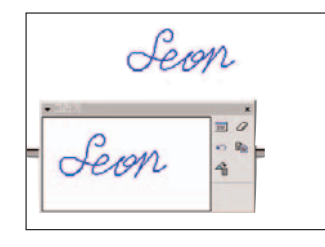

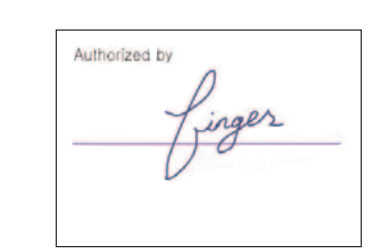

Unterschriften in MS Word, PDF-Dateien und anderen Dokumenten einfügen.

#### **\_** Verwendungen mit Microsoft OneNote

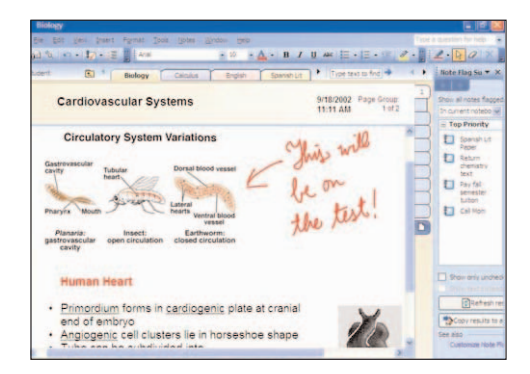

Microsoft OneNote ist ein Programm, über das Daten nicht nur mittels der Tastatur, sondern auch über einen Stift eingegeben werden können.

### **4. Bluetooth installieren und konfigurieren**

#### **4.1 Windows 2000/XP**

Bitte in der folgenden Reihenfolge installieren

- \_ Bluetooth Software (BTW) Installation
- \_ Ladegerät an Ihren Computer anschließen
- \_ Bluetooth konfigurieren

#### **Softwareinstallation**

1) Der Windows Installer wird nach dem Einlegen der CD in das Laufwerk automatisch ausgeführt. Sollte der Windows Installer nicht automatisch starten, so lokalisieren Sie mit dem Windows Explorer die Datei **Setup.exe** auf der CD zur manuellen Ausführung des Einrichtungsprogramms. Klicken Sie auf **(Next)** um die Softwareinstallation fortzusetzen.

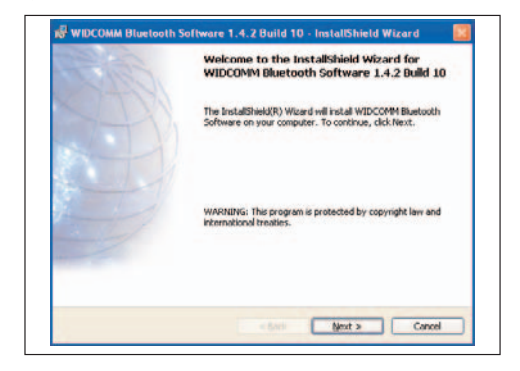

2) Bitte lesen Sie das Lizenzabkommen sorgfältig durch und wählen Sie **"I accept the terms in the license agreement"**, klicken Sie anschließend auf **[Next]**, um die Einrichtung fortzusetzen.

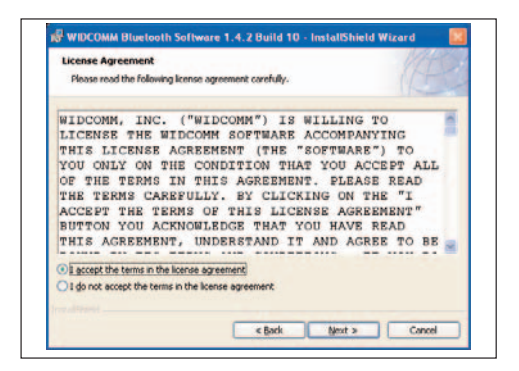

3) Benennen Sie ein Zielverzeichnis für die Bluetooth-Software. Wir empfehlen, die Vorgabe zu übernehmen.

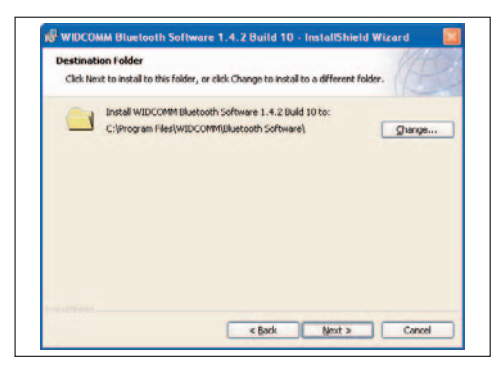

4) Das folgende Fenster wird angezeigt, wenn alles zur Installation vorbereitet ist. Klicken Sie auf **(Install)**.

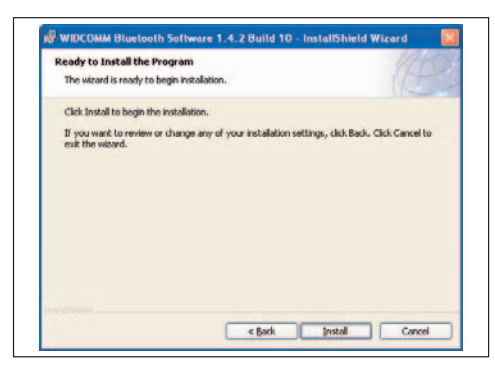

5) In der folgenden Abbildung ist der Installationsprozess dargestellt.

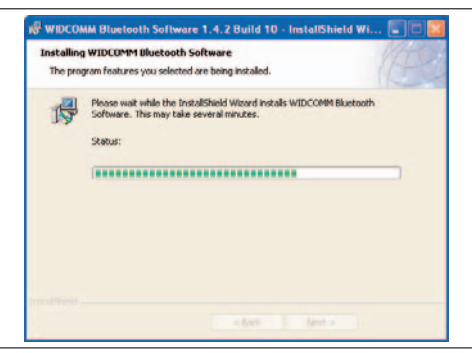

6) Während des Vorganges wird evtl. ein Fenster mit einer Meldung angezeigt, wie in der folgenden Abbildung zu sehen ist. Ihnen wird dadurch mitgeteilt, dass es keine Blutooth-Zertifizierung gibt, Sie können aber problemlos die Installation fortsetzen.

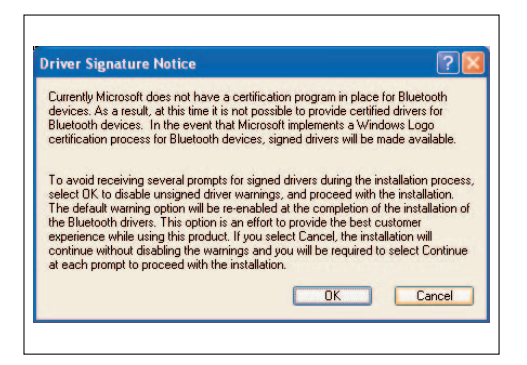

Während des Vorganges wird evtl. eine Warnung angezeigt, wie in der folgenden Abbildung zu sehen ist. Sie können die Installation fortführen.

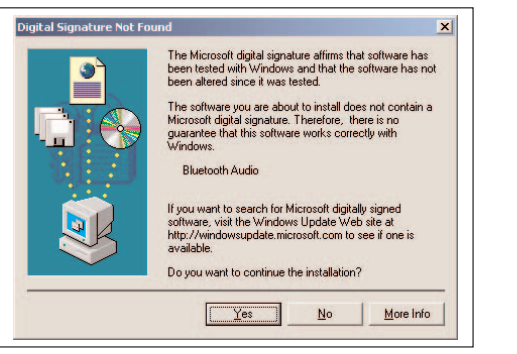

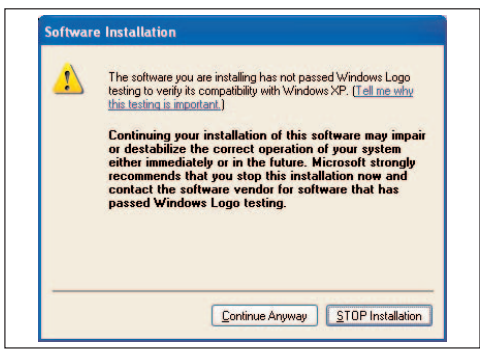

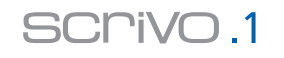

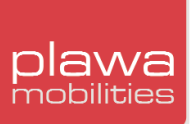

7) Überprüfen Sie, ob die Installation der Hardware abgeschlossen ist. Wenn Sie die Hardware später installieren möchten, klicken Sie einfach auf **[Cancel]**. Installieren Sie grundsätzlich die Software **VOR** der Hardware.

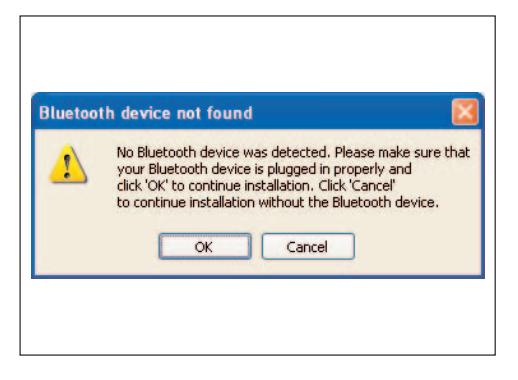

8) Klicken Sie zum Abschluss der Softwareinstallation auf die Schaltfläche **(Finish)**.

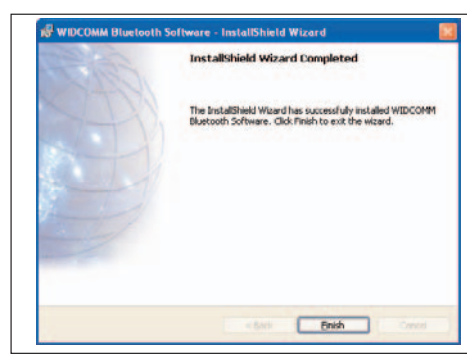

9) Starten Sie nach Fertigstellung Ihren Computer neu mit "Yes".

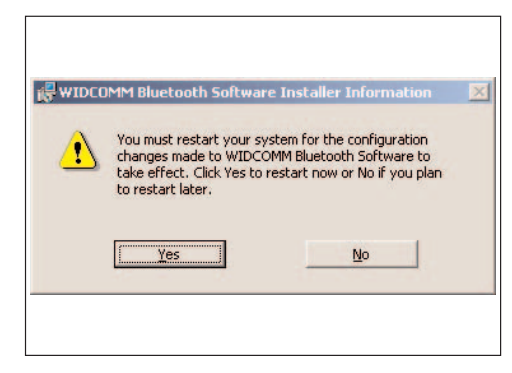

Je nach System kann die Aufforderung zum "restart" angezeigt werden. Wenn nicht, müssen Sie Ihr System nicht neu starten.

#### **Schließen Sie das Ladegerät an den Computer an**

Die Installation der Bluetooth-Software ist abgeschlossen. Im letzten Schritt müssen Sie Stift und Ladegerät anschließen und konfigurieren.

1) Bitte schließen Sie das Ladegerät an einen USB-Anschluss an.

2) Das Fenster **"Found New Hardware Wizard"** wird angezeigt, sobald die Einrichtung der Hardware abgeschlossen ist und nach dem **"CSR USB Bluetooth Device"** sucht.

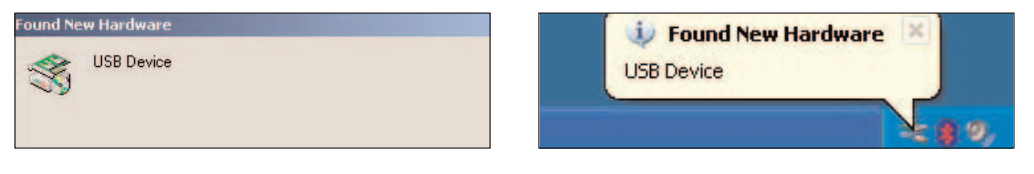

Windows 2000 **Windows** XP

3) Wenn das neue Gerät erkannt wurde, wird der [Add Hardware Wizzard] automatisch gestartet. Wählen Sie **[Install the software automatically (recommended)]** und klicken Sie auf **[NEXT]**.

(In Abhängigkeit von Ihrem Betriebssystem und der Benutzereinstellung kann dies evtl. automatisch durchgeführt werden, Sie haben dann nichts weiter zu tun. In diesem Fall gehen Sie einfach zum nächsten Schritt über.)

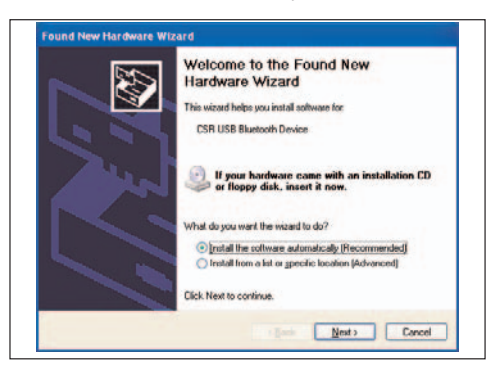

4) Der Setup-Assistent erstellt automatisch die Auswahlliste für das Installationsprogramm und kopiert die benötigten Dateien auf das System. Klicken Sie auf **[Finish]** und starten Sie den **"New Device Wizard"**. In der Taskleiste wird ein Symbol für Bluetooth eingerichtet, wenn die Installation erfolgreich abgeschlossen wurde.

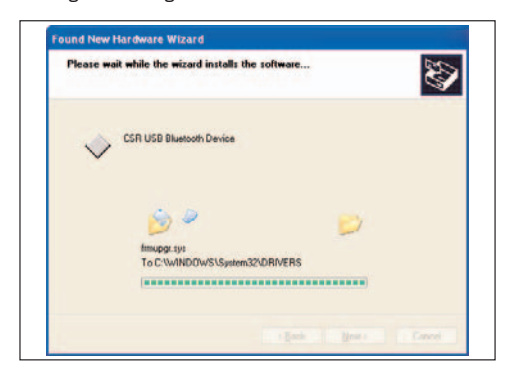

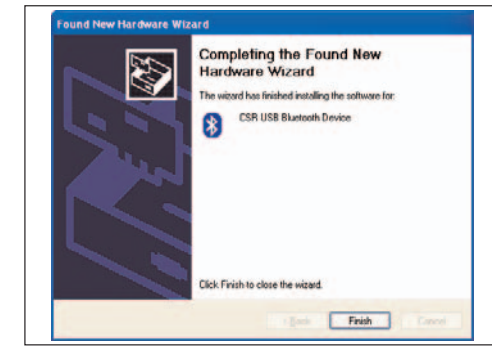

#### **Bluetooth-Konfiguration**

Nach beendeter Installation der Hardware muss die Bluetooth-Verbindung konfiguriert werden. Dieser Prozess ist in der Bluetooth-Technologie notwendig, wodurch sie sich von anderen Methoden wie IR oder RF unterscheidet.

1) Nachfolgend wird die grundsätzliche Einrichtung von Bluetooth erläutert. Wenn das Fenster **"Initial Bluetooth Configuration Wizard"** nicht angezeigt wird, klicken Sie auf **"My Bluetooth Places"**, um die Grundeinrichtung für Bluetooth zu starten. Klicken Sie auf **[Next]**, um mit dem Prozess fortzufahren, wenn der Assistent fragt, ob ein Symbol angelegt werden soll.

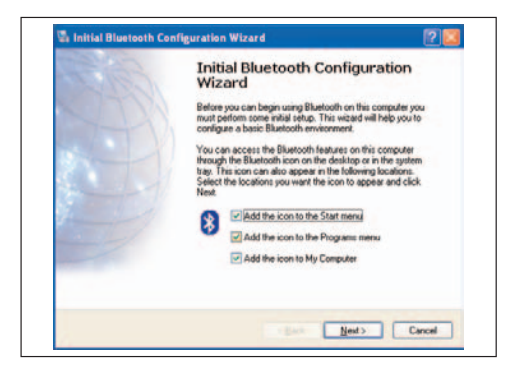

2) Nach Eingabe des Computernamens und –Typs klicken Sie auf **[Next]**.

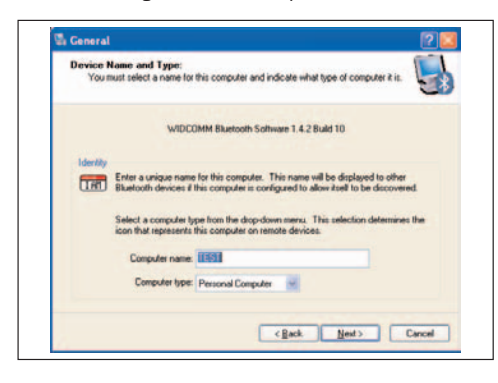

3) Klicken Sie auf **[Next]** um den Assistenten zu starten.

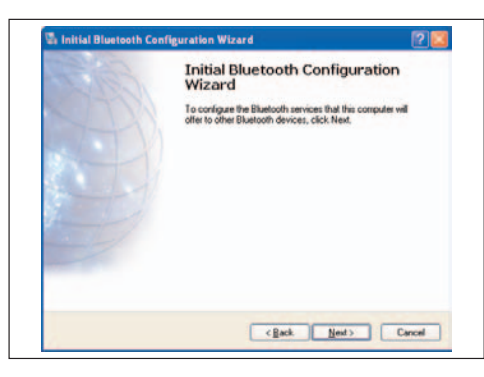

4) Nachfolgend sehen Sie die Liste der Bluetooth-Dienste. In diesem Fall erfordert der **scrivo.1** keinen der Dienste, Sie können daher alle deaktivieren und auf **[Next]** klicken, um mit der nächsten Installation fortzufahren.

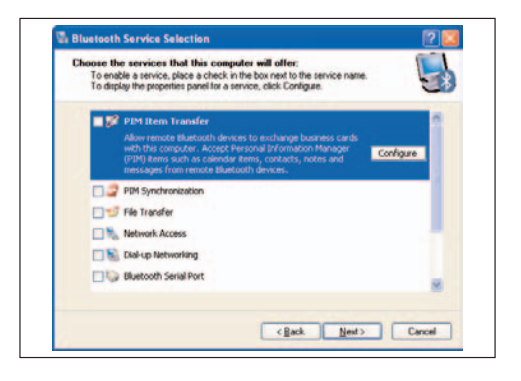

#### 5) Klicken Sie auf **[Skip]**, um nach Anzeige des folgenden Fensters fortzufahren

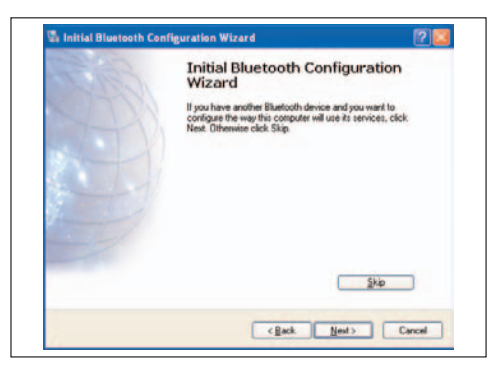

6) Nach abgeschlossener Konfiguration wird das folgende Fenster angezeigt. Klicken Sie einfach auf **[Finish]**.

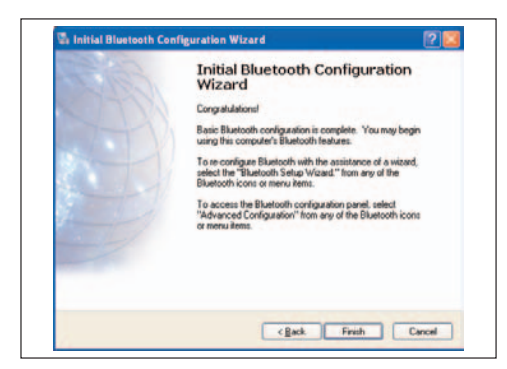

7) Nach Abschluss der Konfiguration doppelklicken Sie auf **[My Bluetooth Places]** auf dem Desktop. Oder klicken Sie mit der rechten Maustaste auf das **Bluetooth-Symbol** in der Taskleiste zum Start von **[Explore My Bluetooth Places]**.

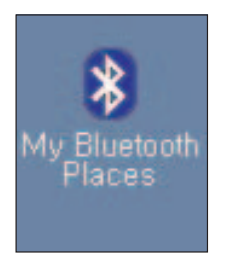

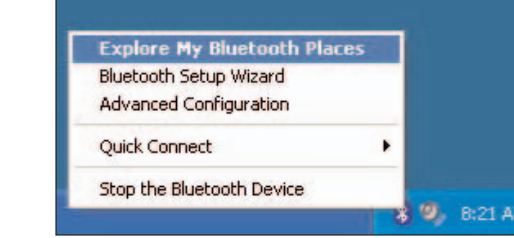

#### 8) Nach Abschluss der vorherigen Schritte schalten Sie den **scrivo.1** ein.

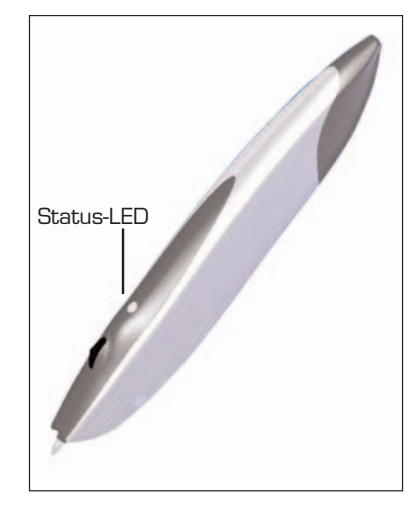

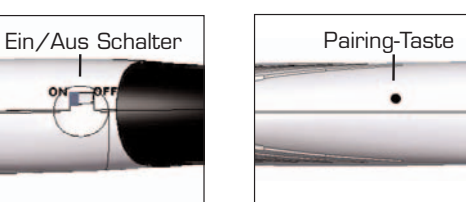

Wenn Sie den Schalter betätigen, blinkt die grüne LED schnell. Das weist auf eine Verbindung hin. Wenn die LED langsam oder gar nicht blinkt, drücken Sie die Pairing-Taste, dann blinkt die LED schneller.

9) Wenn Ihr Stift verbunden ist, starten Sie **[Find Bluetooth Devices]** unter **[My Bluetooth Places]**

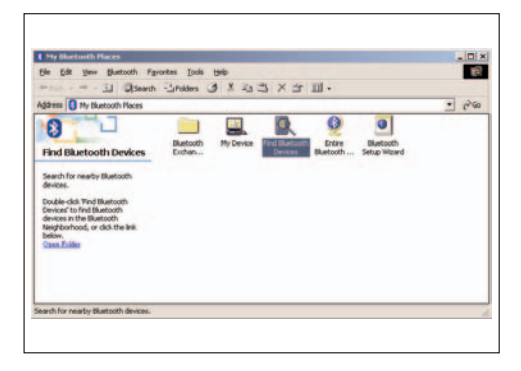

Sie können statt **[Find Bluetooth Devices]** auch **[Bluetooth]** -> **[Search For Devices]** über das Menü verwenden.

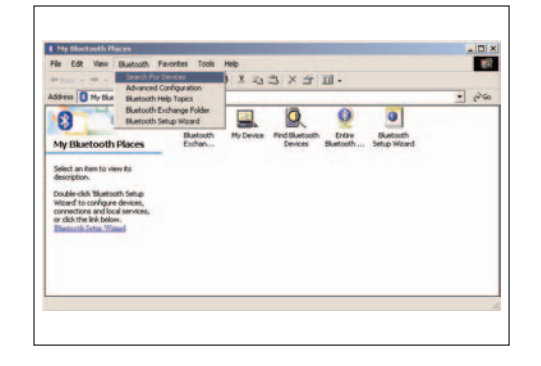

Wenn Sie [**My Bluetooth Places]** ausführen und die folgende Abbildung erhalten, navigieren Sie einfach zu **[Bluetooth]** -> **[Search for Devices]** vom Menü aus.

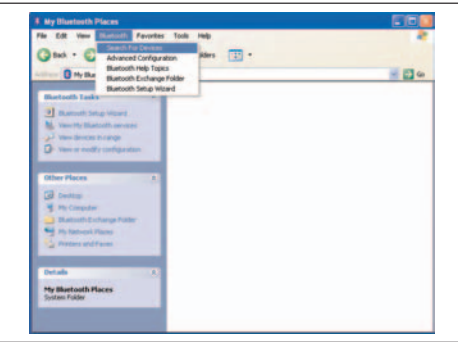

10) Nach der Gerätesuche sehen Sie ein **scrivo.1**-Symbol wie im folgenden Bild. Doppelklicken Sie auf dieses Symbol. Sollte das Symbol nicht zu sehen sein, gehen Sie zurück zu Schritt 3 und versuchen ein korrektes Pairing mit erneuter Suche.

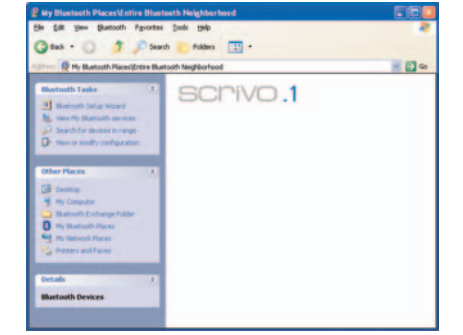

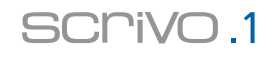

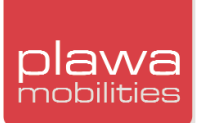

11) Nach einem Doppelklick auf das Symbol wird ein Bestätigungsfenster angezeigt. Klicken Sie auf **(Yes)** um eine Verbindung herzustellen.

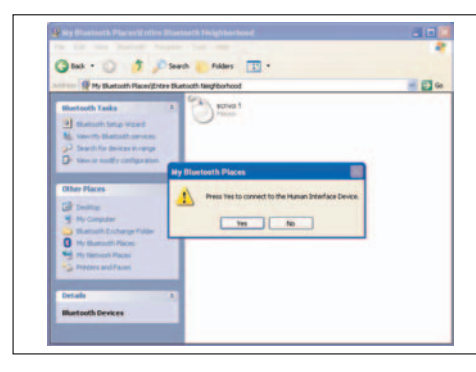

12) Nach erfolgter Geräteinstallation sehen Sie neben dem Symbol einen grünen Pfeil. Dies ist der letzte Schritt, nun sind Sie in der Lage, den **scrivo.1** zu bewegen.

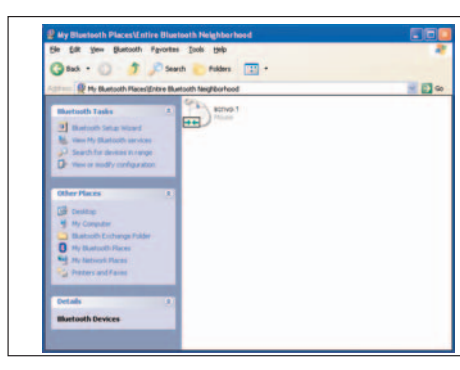

Sie können den Verbindungsstatus anhand des Bluetooth-Symbols in der Taskleiste rechts unten auf dem Bildschirm überprüfen.

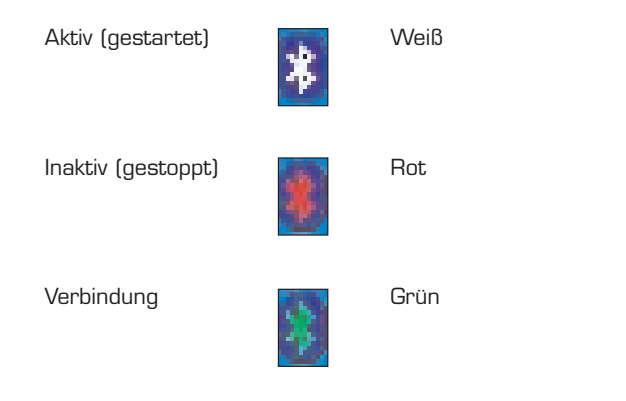

Nach Durchführung dieser Schritte müssen Sie diese nur dann wiederholen, wenn Sie den Computer ausgeschaltet hatten. Die Einstellungen bleiben auch nach einem Neustart des Computers erhalten.

#### **4.2 Bluetooth-Einstellungen in Windows XP Service Pack 2 aktualisieren**

1. Überprüfen Sie, ob das Bluetooth-Gerät bereits wie abgebildet im **Device Manager (Geräte-Manager)** angezeigt wird. So öffnen Sie den Geräte-Manager: Klicken Sie auf dem Desktop mit

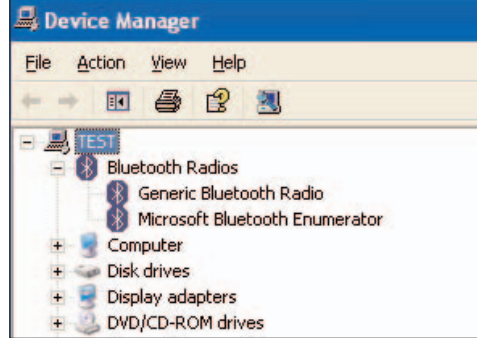

der rechten Maustaste auf **Arbeitsplatz**, und wählen Sie **Properties** (**Eigenschaften)**. Öffnen Sie die Option Hardware. Die Schaltfläche zum Öffnen des Geräte-Managers wird angezeigt.

2. Wenn Sie Windows XP Service Pack 2 und **scrivo.1** korrekt installiert haben, wird das Bluetooth-Symbol wie im folgenden Bild angezeigt.

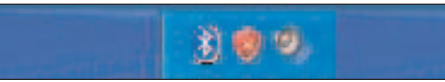

3. Klicken Sie auf das Bluetooth-Symbol, und wählen Sie **Open Bluetohth Setting (Bluetooth-Einstellungen öffnen)** aus.

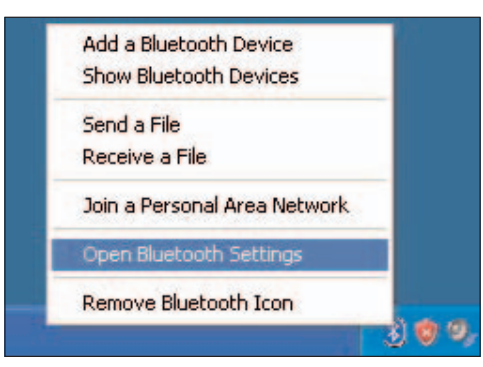

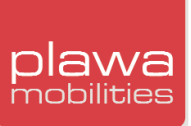

### 4. Anschließend wird ein neues Fenster geöffnet (siehe Abbildung). Wählen Sie **COM Ports (CD**

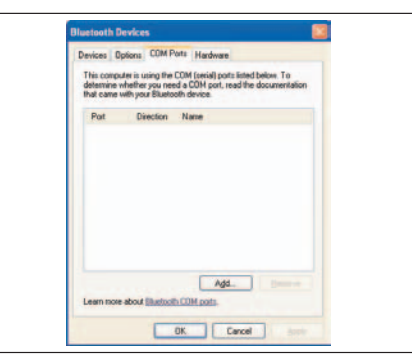

 $\overline{\mathbf{x}}$ Add COM Port Select the type of COM (serial) port that you want to add: *Olncoming (device initiates the connection)* O Outgoing (computer initiates the connection) Brows Learn more about Bluetooth device COM ports. COK Cancel

5. Wählen Sie im nächsten Fenster **Income**, und klicken Sie auf **OK**, wie oben gezeigt. Das abgebildete Fenster mit den hinzugefügten COM-Anschlüssen wird geöffnet.

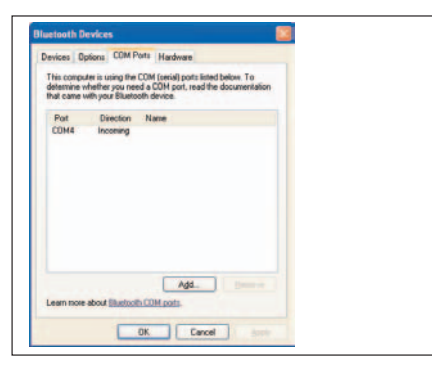

**Anschlüsse)**, und klicken Sie auf **Add (Hinzufügen)**.

6. Wählen Sie im Fenster **Bluetooth Devices** die **Options (Optionen)** aus, und markieren Sie die entsprechenden Kontrollkästchen (siehe Abbildung).

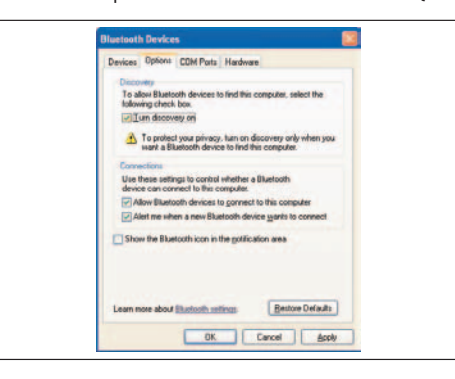

7. Wählen Sie anschließend im Fenster **Add Bluetooth Device Wizard (Bluetooth-Geräteassistent)** die Registerkarte **Geräte**, und klicken Sie auf **Add (Hinzufügen)**.

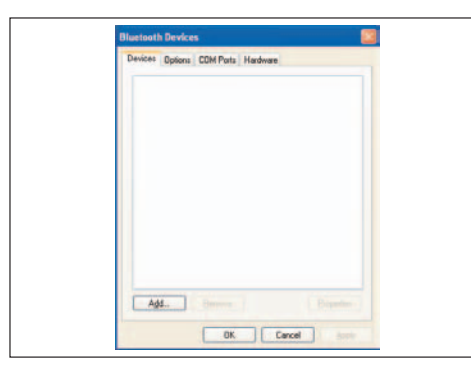

8. Wenn der **Bluetooth-Geräteassistent** angezeigt wird, schalten Sie den **scrivo.1** ein, und verbinden Sie ihn mit der Ladestation. Klicken Sie auf **Next (Weiter)**.

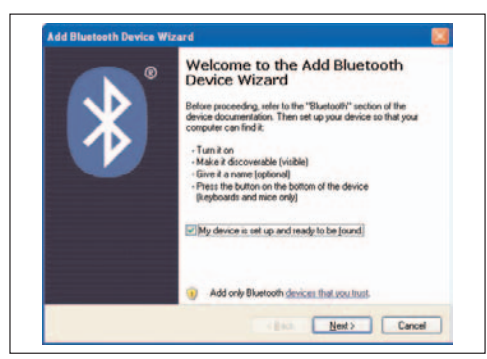

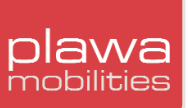

9. Das System sucht nun nach dem **scrivo.1**. Wenn **scrivo.1** nicht gefunden wird, drücken Sie die Pairing-Taste, und klicken Sie anschließend auf **Search again (Erneut suchen)**.

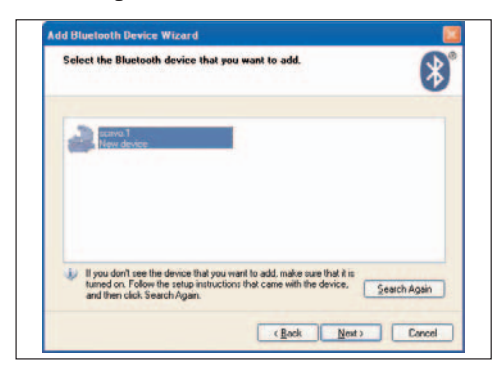

10. Wählen Sie nach Abschluss der Suche die Option **Don´t use passkey (Keinen Kennwortschlüssel verwenden)**, und klicken Sie auf **Next (Weiter)**.

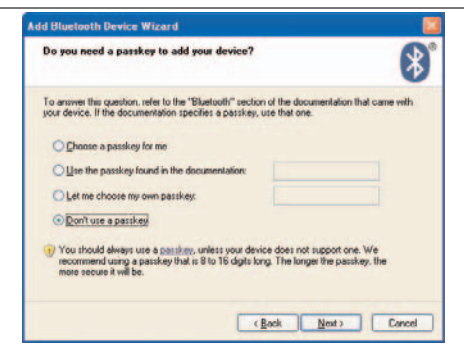

11. Klicken Sie zum Abschließen auf **Finish (Fertig)**.

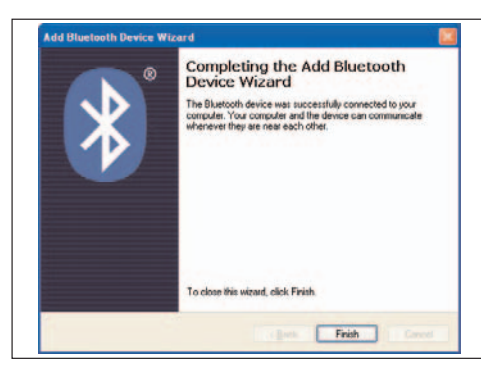

#### **4.3 Windows 98SE/ME**

Bitte in der folgenden Reihenfolge installieren

- \_ Bluetooth Software-Installation (BTW)
- \_ Ladegerät an Computer anschließen
- <sup>-</sup> Bluetooth-Konfiguration

#### **Softwareinstallation**

1) Der Windows-Installer startet automatisch nach Einlegen der CD. Sollte der Windows-Installer nicht automatisch starten, so lokalisieren Sie mit dem Windows Explorer die Datei **Setup.exe** auf der CD zur manuellen Ausführung des Einrichtungsprogramms. Klicken Sie auf **[Next]**, um die Softwareinstallation fortzusetzen.

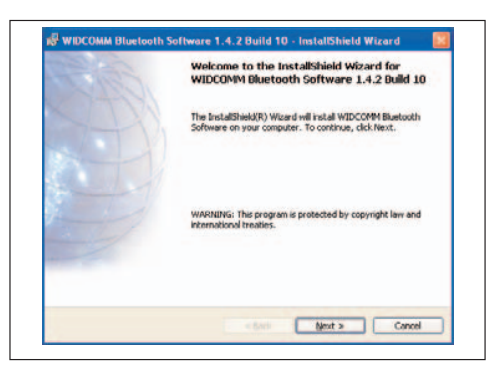

2) Bitte lesen Sie die Lizenzvereinbarung sorgfältig durch und wählen Sie **"I accept the terms in the license agreement"**. Klicken Sie auf **[Next]**, um die Einrichtung fortzusetzen.

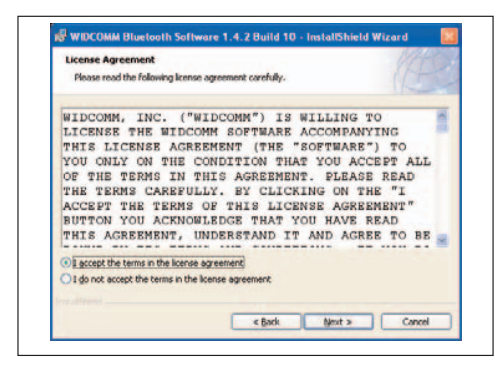

3) Benennen Sie ein Zielverzeichnis für die Bluetooth-Software. Wir empfehlen die Verwendung des Standardverzeichnisses. Weiter mit **(Next)**.

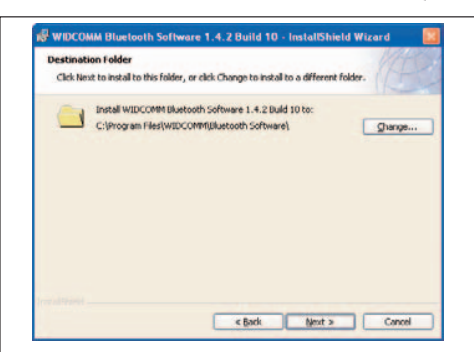

4) Wenn die Software installiert werden kann, erscheint das folgende Fenster, klicken Sie auf **(Install)**.

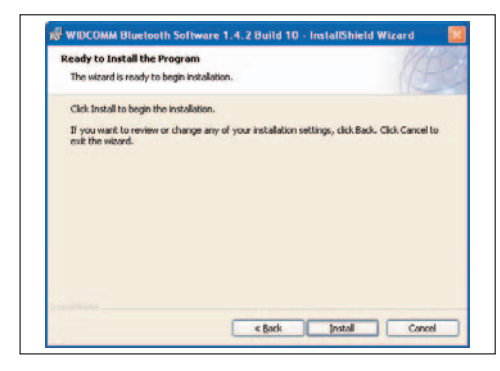

5) In der folgenden Abbildung ist der Installationsprozess dargestellt.

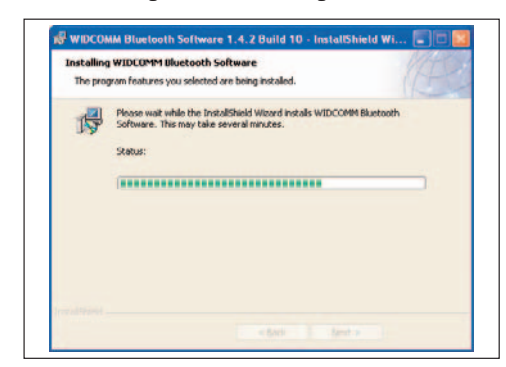

6) Während der Installation werden Sie möglicherweise aufgefordert, die CD Windows 98SE/ME in das CD-ROM-Laufwerk einzulegen, wie im folgenden Bild. Wenn die CD mit der Bluetooth-Software im Laufwerk ist, nehmen Sie diese einfach heraus und legen Sie die CD Windows 98SE/ME ein. Der PC kopiert dann automatisch die benötigten Dateien von der CD.

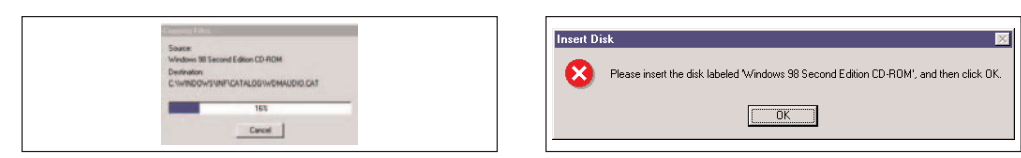

7) Es erscheint die Abfrage, ob die Hardware installiert werden soll. Wenn Sie die Hardware später installieren möchten, klicken Sie einfach auf **[Cancel]**. Installieren Sie grundsätzlich die Software VOR der Hardware.

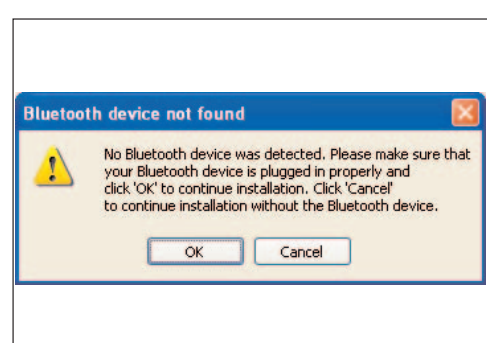

#### 8) Klicken Sie zum Abschluss der Softwareinstallation auf die Schaltfläche **(Finish)**.

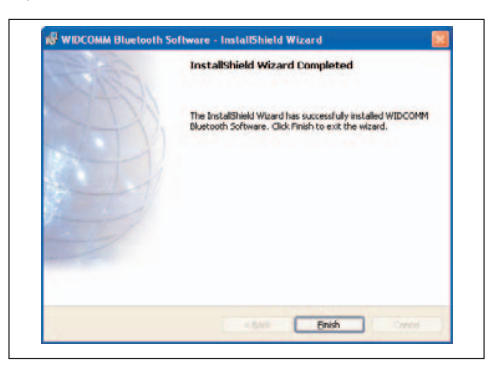

9) Starten Sie nach Fertigstellung Ihren Computer neu mit **"Yes"**.

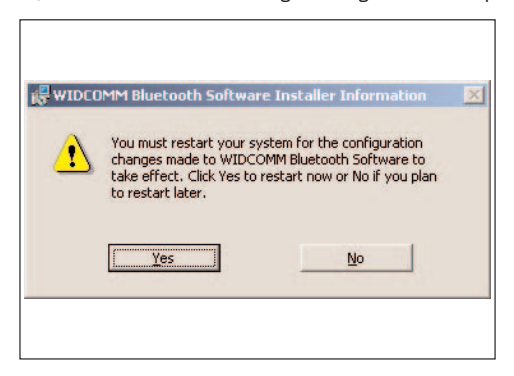

#### **Schließen Sie das Ladegerät an den Computer an**

Die Installation der Bluetooth-Software ist abgeschlossen. Im letzten Schritt müssen Sie Stift und Ladegerät anschließen und konfigurieren.

1) Bitte schließen Sie das Ladegerät an einen USB-Anschluss an.

2) Wenn Sie das Gerät an einem USB-Anschluss anschließen, sollte das Fenster **"New Hardware detected"** angezeigt werden. Der [Add New Hardware Wizard) wird ausgeführt und installiert den richtigen Treiber für Ihr System. (Obwohl es sich um ein Plug&Play-Gerät handelt, benötigen Sie möglicherweise die CD)

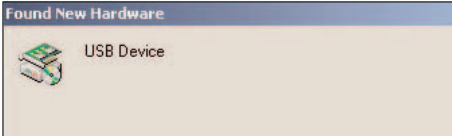

Warnung: Wenn die installierte Hardware nicht gefunden wird, gehen Sie zu **[Start]** <sup>&</sup>gt;**[Control Panel]** <sup>&</sup>gt;**(New Hardware)**. Danach müssen Sie den Treiber manuell installieren.

#### **Bluetooth-Konfiguration**

Die Bluetooth-Konfiguration unter Windows 98/ME entspricht der unter Windows 2000/XP. Bitte lesen Sie dazu die Seite 16 bez. der Verbindung/Konfiguration von Bluetooth. (Unter Windows 98/ME benötigen Sie evtl. die System-CD).

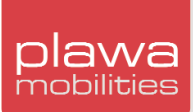

### **5. Treiber und Software für scrivo.1**

**5.1 Installation von Treibern & Hilfsmitteln für den scrivo.1**

#### **Vorsicht: Bitte andere Programme vor dem Anschluss des scrivo.1 oder der Installation von Treibern & Hilfsmitteln schließen***.*

Vor der Installation des Treibers, halten Sie **scrivo.1** und Ladegerät bereit. (Verwenden Sie die Bluetooth-CD). Legen Sie die Treiber-CD in das Laufwerk und installieren Sie den Treiber nach erfolgter Einrichtung der Bluetooth-Kommunikation.

1) Wählen Sie die Sprache aus.

Die Installationsdateien werden automatisch geladen, wenn die CD eingelegt wird. Wählen Sie Ihre Sprache für die Installation der Treiber und Hilfsmittel aus.

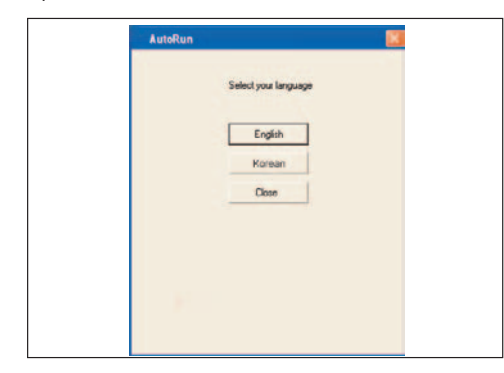

### 2) Wählen Sie die Einstellungsart.

Wählen Sie die Installationsdetails aus und klicken Sie danach auf **[Next]**.

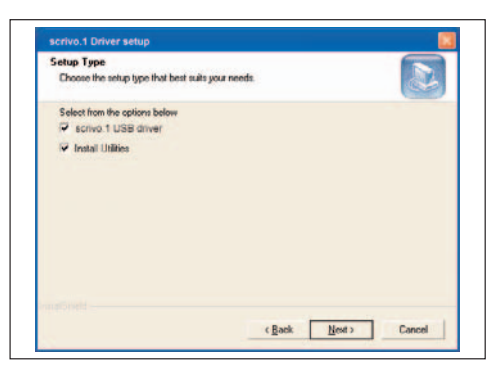

Install scrivo. 1 USB driver - USB-Treiber wird installiert, wenn ausgewählt.

 $\overline{\phantom{a}}$  Install **Finger Utilities** – Finger Note™ wird installiert, wenn ausgewählt.

#### **5.2 Einrichtung des scrivo.1-Treibers (Driver Setting)**

In der Taskleiste wird nach der Installation ein Symbol eingerichtet, wie nachfolgend zu sehen ist.

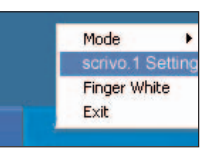

Öffnen Sie das **scrivo.1** Control Center durch Anklicken von **scrivo.1**

Eine andere Methode ist die Verwendung des Hotkeys (Standard: F12) zum Öffnen des **scrivo.1** Control Center. Einfache Einstellungen können hier vorgenommen und die **"Advanced Configuration"** für Detaileinstellungen aufgerufen werden.

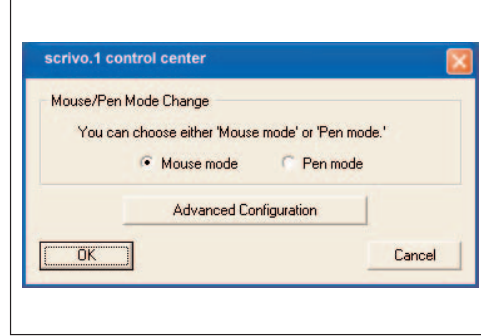

#### **Geschwindigkeit (Speed)**

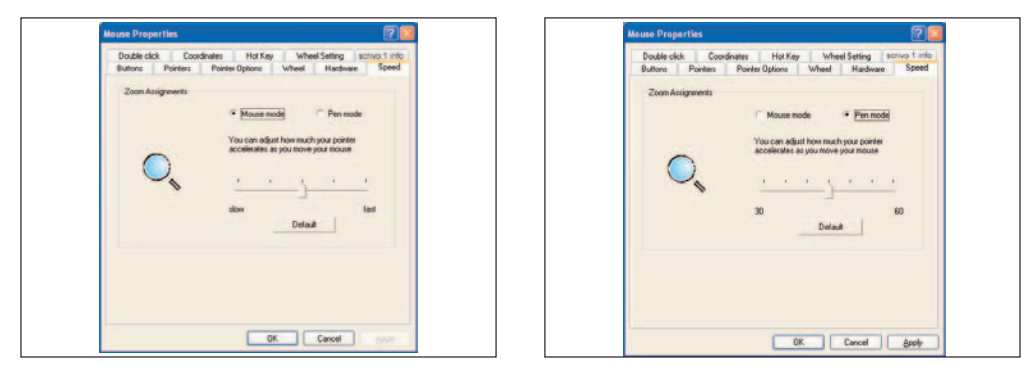

- \_ Mouse Mode konfiguriert die Geschwindigkeit im Mouse-Modus. Die Geschwindigkeit kann mit dem Schieberegler eingestellt werden (Standard: Mitte)
- Pen Mode konfiguriert die Geschwindigkeit im Pen-Modus. Die Geschwindigkeit kann mit dem Schieberegler eingestellt werden (Standard: 45)

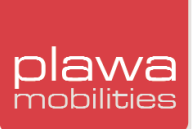

#### **Doppelklick (Double click)**

Mit dieser Einstellung kann die Funktion Doppelklick des **scrivo.1** justiert werden. Bewegen Sie den Cursor in das Zielfeld und doppelklicken Sie. Die Werte in dem kleinen Dialogfeld ändern sich. Durch anklicken von "Apply" können Sie den Wert entsprechend dem gerade gemachten Test

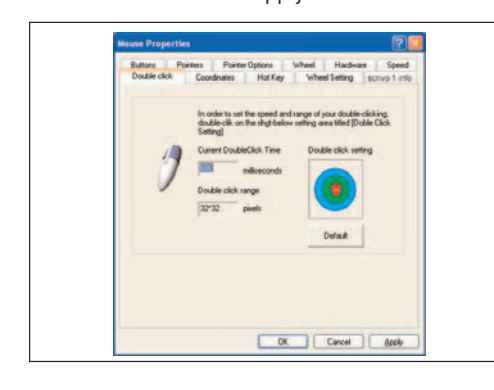

übernehmen. Es kann hilfreich sein, mehrere Klicktests zu machen, Wertbereiche werden dementsprechend angezeigt. Wenn Sie die Standardeinstellung ändern möchten, klicken Sie einfach auf "Default". (Standardwert: Speed 600ms, Range 32x32 pixels). Wenn die Geschwindigkeit zu schnell oder die Zentrierung zu eng gesetzt werden, hat der Anwender evtl. Probleme bei der Benutzung des **scrivo.1**.

#### **Koordination (Coordinates)**

Diese Funktion erlaubt die Wahl zwischen der links- oder rechtshändiger Anwendung. Wählen Sie "Coordinates", und klicken bzw. platzieren Sie den rot markierten Bereich so, dass diese Platzierung komfortabel ist. Diese Einstellung dient der besten Handhaltung des Benutzers. Wenn Sie dies als Standardeinstellung übernehmen wollen, klicken Sie auf **"Set default"**.

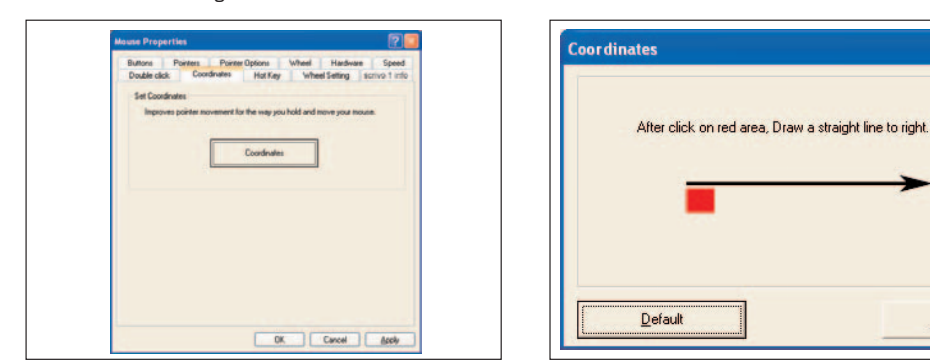

#### **Hot Key**

Für den Benutzer-Komfort wurde die Hotkey-Funktion zum Aufruf des **scrivo.1** Control Center oder zum Wechsel von Pen-/Maus-Mode eingerichtet. Auch "Finger Note™ kann über einen Hotkey

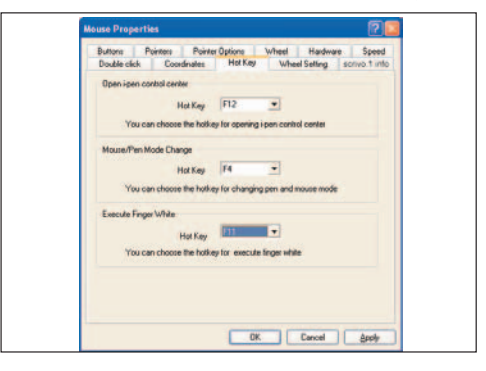

bedient werden. Der Benutzer kann mit der Hotkey Taste das **scrivo.1** Control Center starten oder den Modus wechseln, die als Hotkey gesetzt wurde. Hotkeys können vom Benutzer angepasst werden. (Standardwert: **scrivo.1** Control Center öffnen-> F12, Wechsel Maus/Pen-Modus-> F4 Finger Note->F6)

 $QK$ 

#### **Scroll Funktion (Wheel Settings)**

Diese Einstellung erlaubt die Anpassung der scroll Funktion. Standardwert ist 3zeilig und steuert das Fenster unterhalb des Mauszeigers. Der Benutzer kann die Anzahl von Zeilen ändern, rükkwärts scrollen und das Fenster wählen.

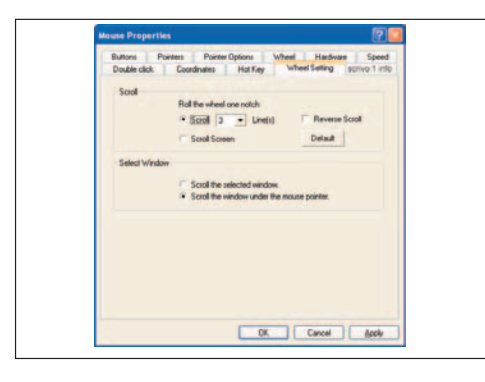

#### **scrivo.1 Info**

Hier werden die Version des Treibers für den Stift und Herstellerinformationen angezeigt.

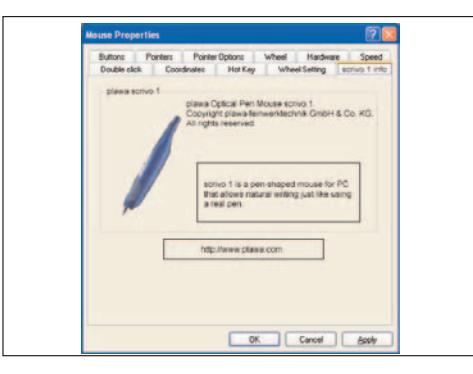

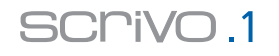

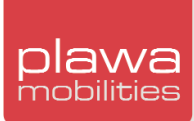

#### **5.3 Moduswechsel und Gebrauch**

#### **Modus wechseln (Changing mode)**

\_ Modus über Hotkey ändern

Modus über Hotkey ändern **(Standard: F4)**. Der Wechsel wird auf dem Bildschirm sofort angezeigt, wie nachfolgend zu sehen ist.

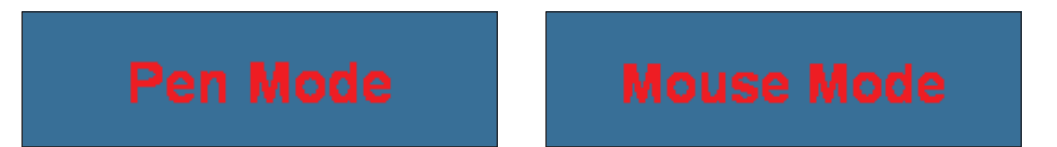

#### \_ Modus über Taskleiste ändern

Klicken Sie auf das **scrivo.1** Symbol und wählen Sie zwischen Pen- oder Mouse-Mode, wie nachfolgend gezeigt. Ein Häkchen (√) zeigt den gegenwärtigen Modus an.

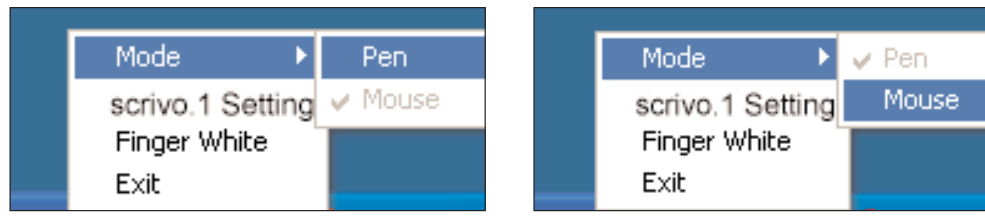

Mausmodus auf Pen-Modus ändern Pen-Modus auf Mausmodus ändern

\_ Modus durch Aufruf des **scrivo.1** Control Center ändern

Öffnen Sie das **scrivo.1** Control Center über den Hotkey (Standard: F12). Wählen Sie zwischen Pen- / Mouse Mode und klicken Sie auf **[OK]**.

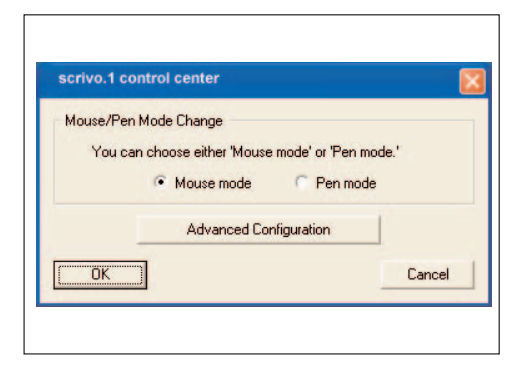

#### **Neustart des Treibers**

Wenn der **scrivo.1** nach dem Start des PC angeschlossen wurde, arbeitet er evtl. nicht korrekt. In diesem Falle beenden Sie das Treiberprogramm über die Taskleiste und starten Sie es neu. (Siehe nachfolgende Abbildung)

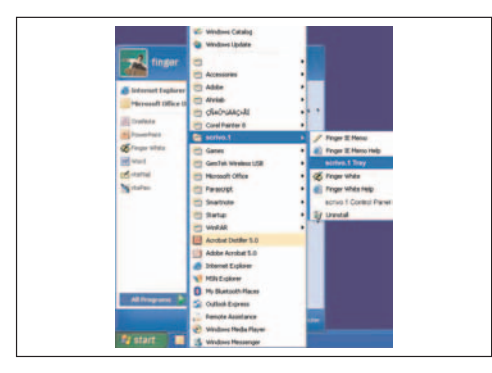

#### **Rechte Mausktaste (Right Mouse Button)**

Die Taste auf der Vorderseite des **scrivo.1** dient als rechte Maustaste. Bei Bedienungsschwierigkeiten kann auch die Tastatur für die Funktion der rechten Maustaste verwendet werden. Platzieren Sie den Cursor an der gewünschten Stelle, drücken Sie einmal mit der Stiftspitze und drücken Sie dann die Menütaste, die sich rechts unten auf Ihrer Tastatur befindet.

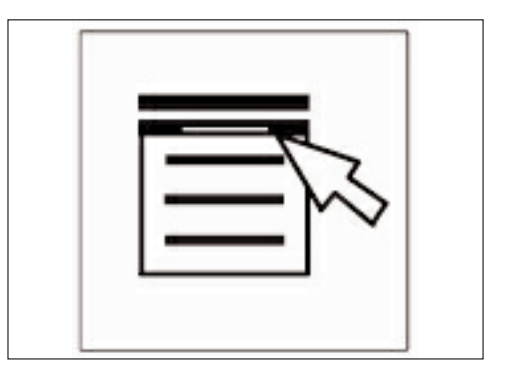

### **6. Finger Note™ verwenden**

#### **6.1 Was ist Finger Note™? (Anwendung nur für PC)**

Finger Note™ ist ein Hilfsmittel zum Kopieren von beliebigen Bereichen des Bildschirms. Desweiteren können Sie auf der Kopie schreiben und es als Datei speichern.

#### **6.2 Grundmenü von Finger Note™**

Nachfolgend sehen Sie die Piktogramme von Finger Note<sup>™</sup>

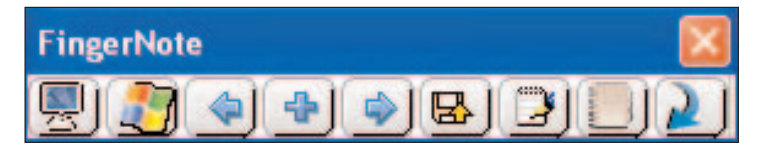

Dieses Menü wird beim ersten Aufruf des Programms angezeigt.

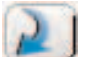

Wenn Sie auf den roten Pfeil ganz rechts klicken, erhalten Sie mehr Optionen und Schaltflächen, wie oben zu sehen sind.

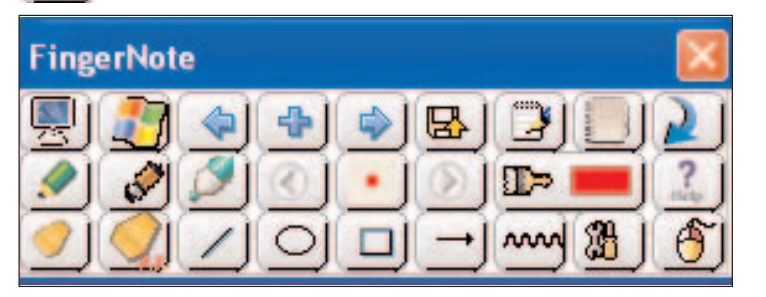

Sobald Sie den Pfeil erneut anklicken, gelangen Sie zurück zum Grundmenü.

#### **6.3 Funktion aller Schaltflächen**

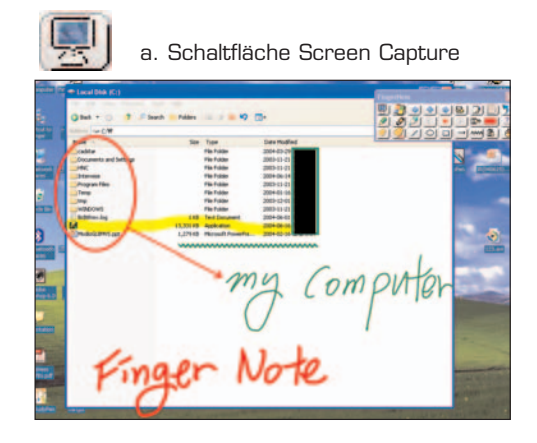

Kopiert den ganzen Bildschirm, um mit dem kopierten Bild weiter zu arbeiten.

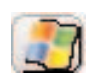

b. Schaltfläche Windows-Modus

kehrt nach dem Kopiervorgang zum Windows-Modus zurück. So können Sie an Ihrem Computer in normaler Einstellung arbeiten.

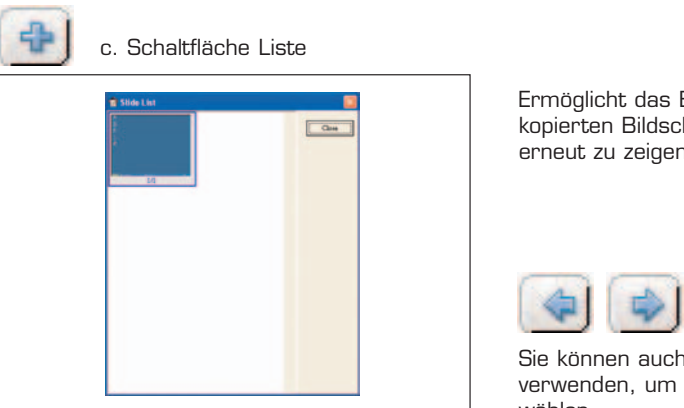

Ermöglicht das Blättern durch alle vorher kopierten Bildschirme, um diese erneut zu zeigen.

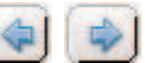

Sie können auch die Richtungsschaltflächen verwenden, um ein Bild aus der Liste zu wählen.

昼 d. Schaltfläche Save

Ermöglicht das Speichern eines kopierten Bildes unter einem anderen Dateinamen. (Bilddatei)

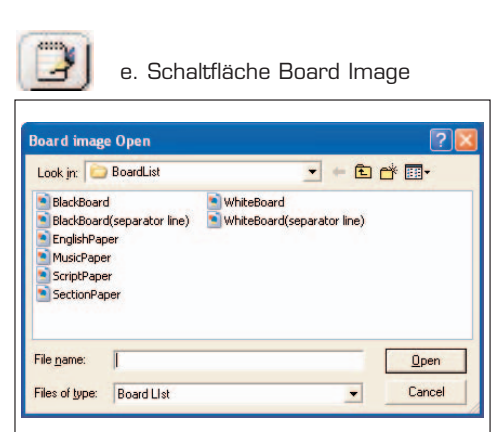

Sie können gespeicherte Formatvorlagen laden und daran arbeiten.

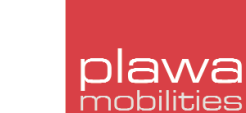

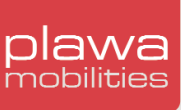

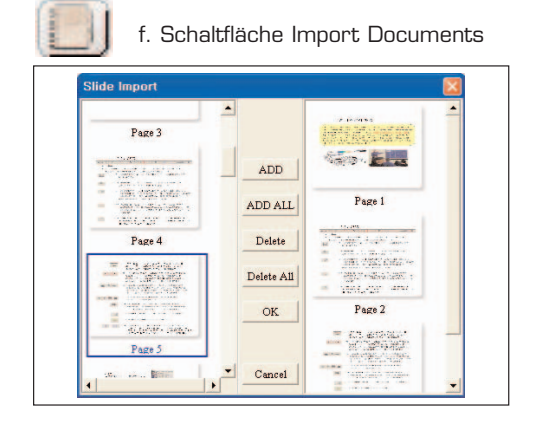

Importiert andere Dokumente (\*.ppt, \*.doc, \*.xls usw.) in die Liste.

g. Schaltfläche Pen

Ermöglicht das Schreiben oder Ziehen einer Linie nach einem Kopiervorgang. Der Cursor erscheint als normaler Stift.

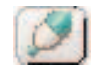

### h. Schaltfläche Highlight Pen

Hat eine Textmarkerfunktion, die sich vom normalen Stift unterscheidet. Diese Schaltfläche kann zum Hervorheben von bestimmten Stellen verwendet werden.

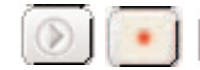

i. Schaltfläche Pen Diameter

Dient zur Auswahl der Strichbreite des Stiftes/Textmarkers.

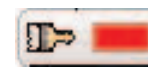

j. Schaltfläche Pen Color (Schriftfarbe)

Dient zur Änderung der Schreibfarbe. Sie können Ihre Lieblingsfarbe wählen und die Stiftfarbe ändern. (Unter Systemeigenschaften können Sie alle Farben verwenden, die Windows unterstützt).

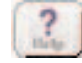

k. Schaltfläche Help (Hilfe Funktion)

Dient zur Anzeige der Anleitung "Using Finger Note<sup>™"</sup>.

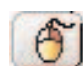

l. Schaltfläche Mouse Right Click Menu (Rechte Maustaste)

Funktioniert wie die rechte Maustaste z.B. zum Öffnen eines Menüs. Nach Anklicken und Klicken der Maus funktioniert es wie ein Klick mit der rechten Maustaste für 5 Sekunden. Nach 5 Sekunden wird die normale Einstellung wieder hergestellt.

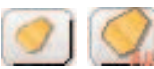

### m. Schaltfläche Eraser (Lösch-Funktion)

Sie können Text oder eine Zeichnung hiermit löschen, falls Sie Fehler gemacht haben. Die linke Schaltfläche dient dem Löschen von einzelnen Bestandteilen. Die rechte Schaltfläche löscht alles.

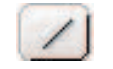

### n. Schaltfläche Line

ermöglicht das Zeichnen einer geraden Linie. Klicken und halten Sie die linke Maustaste und ziehen Sie zu dem Punkt, an dem die Linie aufhören soll.

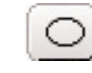

### o. Schaltfläche Circle (Kreis)

Klicken und halten Sie die linke Maustaste und ziehen Sie zum Zeichnen eines Kreises, wie gewünscht.

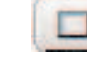

p. Schaltfläche Rectangle (Rechteck)

Klicken und halten Sie die linke Maustaste und ziehen Sie ein Rechteck bis zur gewünschten Größe.

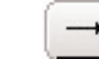

q. Schaltfläche Arrow (Pfeil)

Klicken und halten Sie die linke Maustaste und ziehen Sie den Pfeil an die gewünschte Stelle.

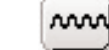

r. Schaltfläche Wave Line (Texthervorhebung)

Zum Unterstreichen oder Hervorheben einer Notiz.

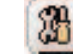

s. Schaltfläche Properties (Einstellungen)

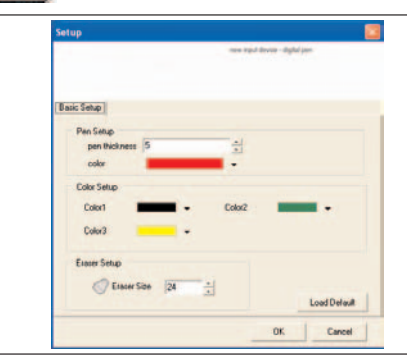

Dient zur Einstellung der Arbeitumgebung von Finger Note™. Sie können die Standardfarbe, die Strichbreite oder 3 Grundfarben wunschgemäß setzen. Weiterhin kann der Wirkungsbereich des Löschwerkzeuges eingestellt werden. Wenn Sie **'Load Default'** anklikken, werden alle Werte zurück gesetzt.

# SCLIVO.1

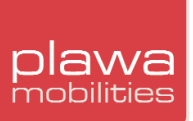

### **7. Fehlerbehebung**

Obwohl der **scrivo.1** als hoch zuverlässiges Gerät entworfen wurde, können gelegentlich Probleme auftreten. Nachfolgend finden Sie Hilfe zur Identifizierung der Ursache eines möglichen Problems und Lösungsvorschläge.

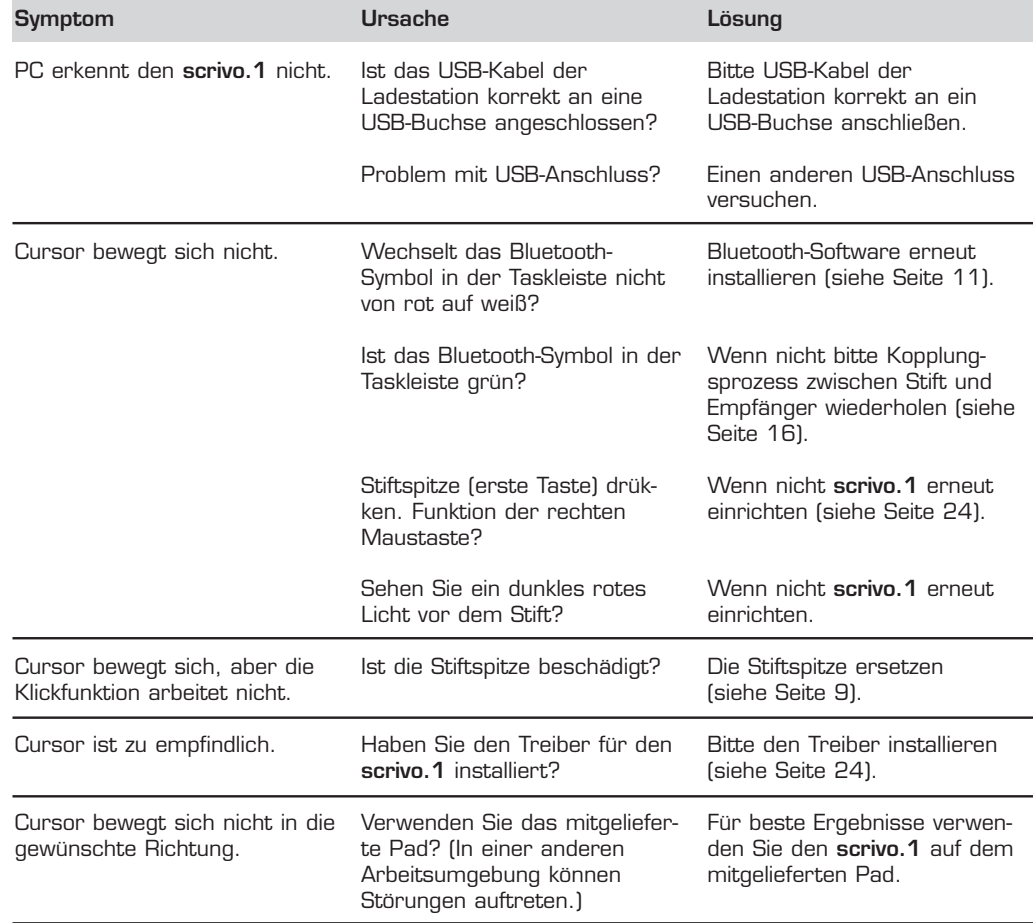

#### **8. Kontakt und Kundendienst**

Das Team für den technischen Kundendienst von plawa ist Ihnen gerne mit Ihrem neuen plawa Produkt behilflich. Bei Fragen wenden Sie sich bitte an folgende Kontaktadresse.

#### **plawa-feinwerktechnik GmbH & Co. KG Bleichereistr. 18 73066 Uhingen, Germany**

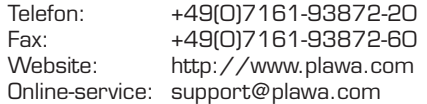

Haben Sie Kommentare oder Vorschläge? Wenn ja würden wir gerne von Ihnen hören! Bitte füllen Sie auf unserer Website das Kontaktformular aus oder schreiben Sie uns eine Mail oder wenden Sie sich postalisch an die oben genannte Adresse.

Vielen Dank für den Kauf dieses plawa-Produktes.